## PASO 0

- Estimado Autor, ingresa en la siguiente dirección web: http://www.revistas.espol.edu.ec/index.php/matematica/login.
- En la sección Información para autores, encontrarás la plantilla del formato en que deberás subir tus artículos (LaTex), si das clic sobre "Plantilla en Latex", desde la página web, podrás descargarla; adicional a esto, debes:
- 1. Descargar e instala Texstudio: https://softfamous.com/texstudio/
- 2. Descargar e instala Miktex (https://miktex.org/download) o Texmaker(https://texmaker.softonic.com/?ex=DSK-1213.1)
- 3. Descargar e instala Adobe Reader: https://get.adobe.com/es/reader/

CON ESTOS PROGRAMAS PODRÁS OBTENER TUS ARTÍCULOS EN FORMATO PDF A PARTIR DEL EDITOR DE TEXTO LATEX (esto es sólo una guía para instalar LaTex; los enlaces de los programas son responsabilidad exclusiva del sitio que los proporciona).

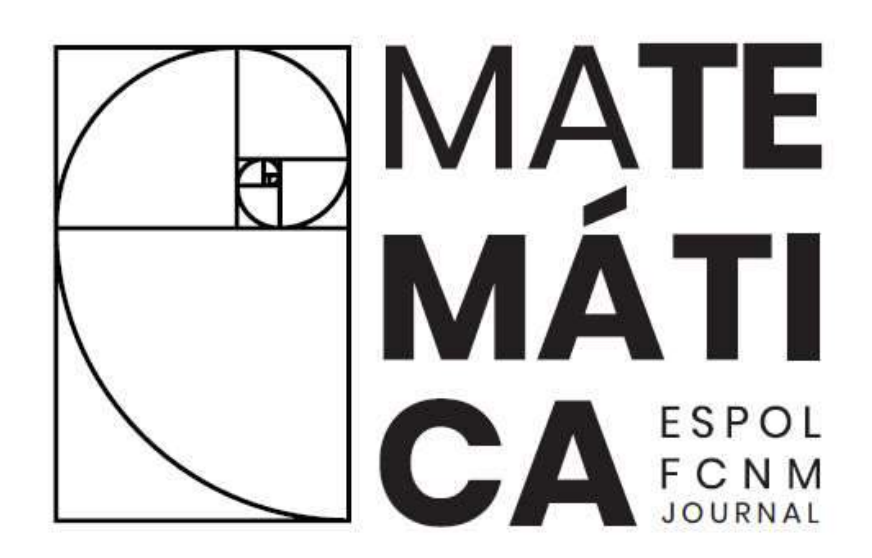

### Paso 1 CREA TU USUARIO

Puedes crear tu cuenta de usuario de 2 maneras, a continuación, se muestran estas opciones, escoge una de ellas para poder crear tu usuario.

#### Paso 1 opción A

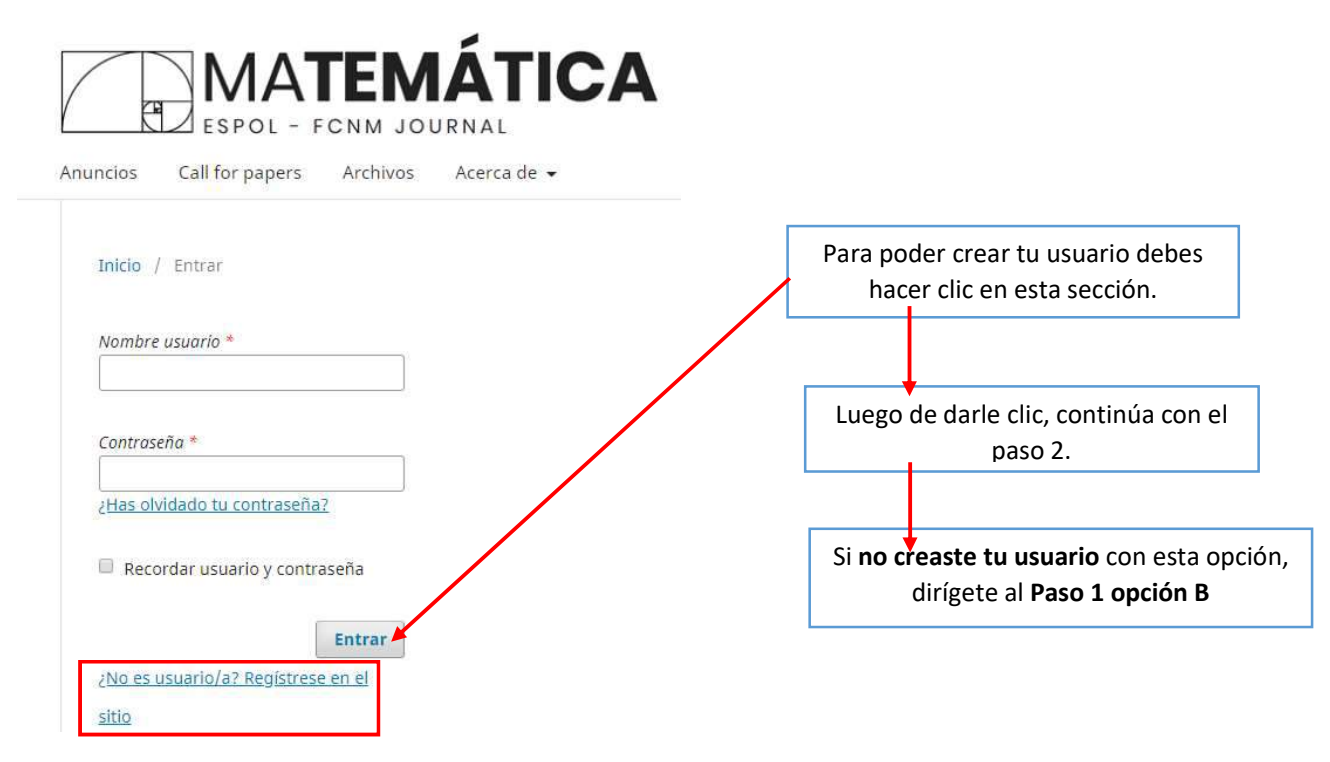

#### Paso 1 opción B

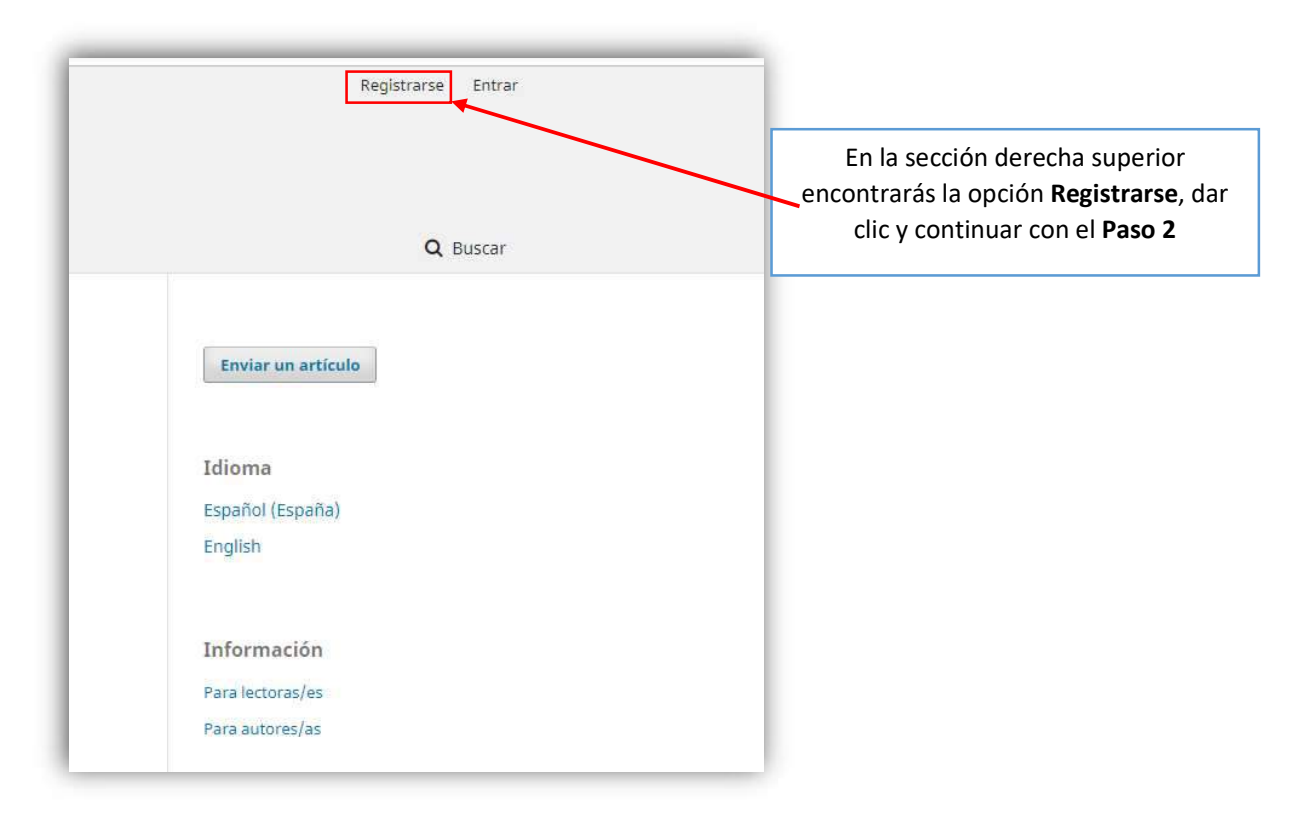

# Paso 2 LLENA TU INFORMACIÓN PERSONAL

Luego de haber dado clic en la opción A o B del paso 1 aparecerá el siguiente cuadro que deberá llenar con su información personal

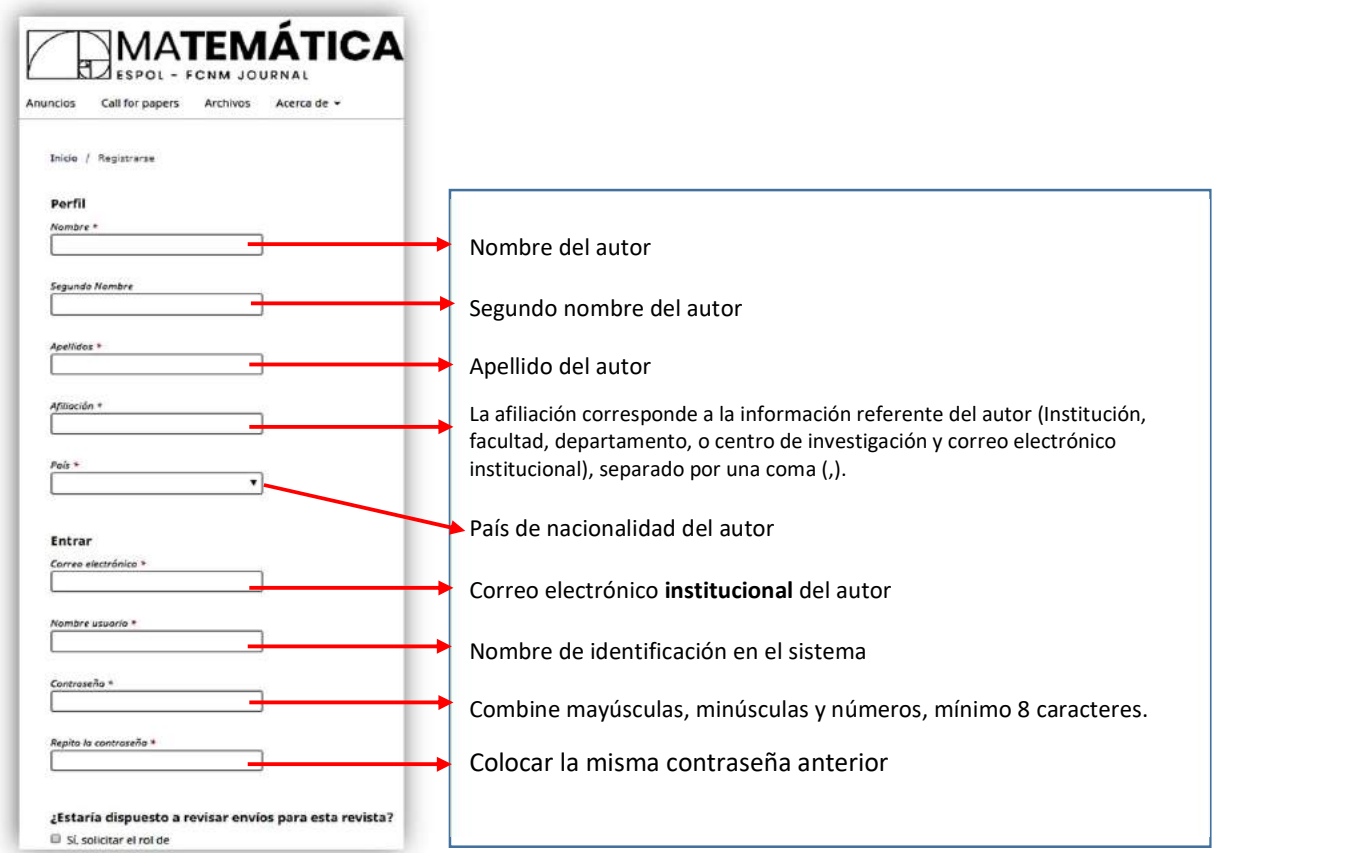

Después de llenar los cuadros con tu información, en la parte inferior se encuentra un texto en negrilla que usted puede marcar solo si está de acuerdo con ser parte del equipo de revisores de nuestra revista para los próximos artículos a ser publicados. Este campo no es obligatorio, en caso de llegar a solicitar ser revisor, colocar en la barra inferior su motivo o motivos de interés.

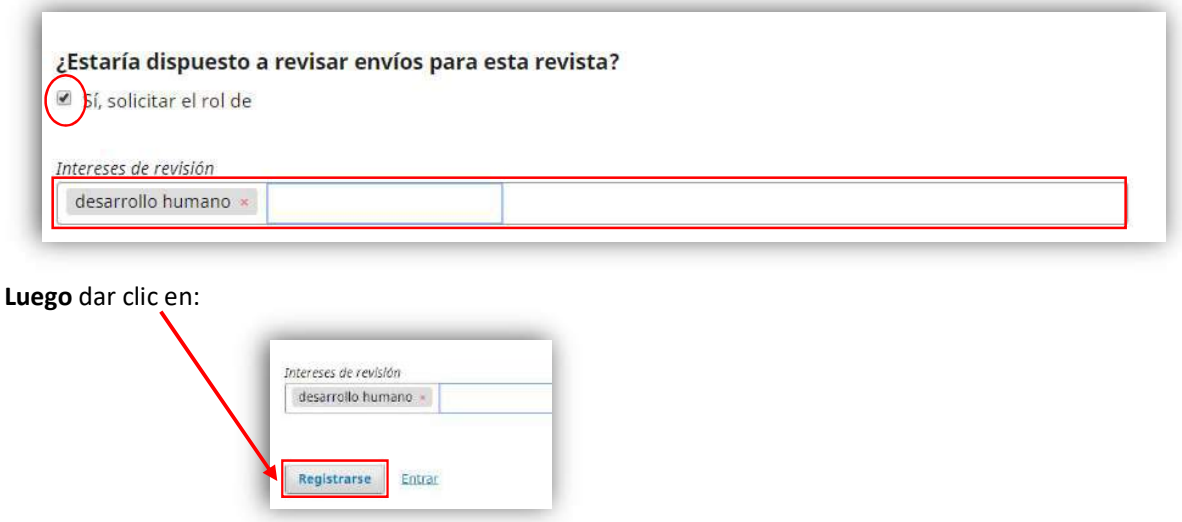

## Paso 3 ABRIR TU CUENTA PERSONAL

Una vez creado el usuario se abrirá su cuenta personal con su usuario, y se mostrará la siguiente página:

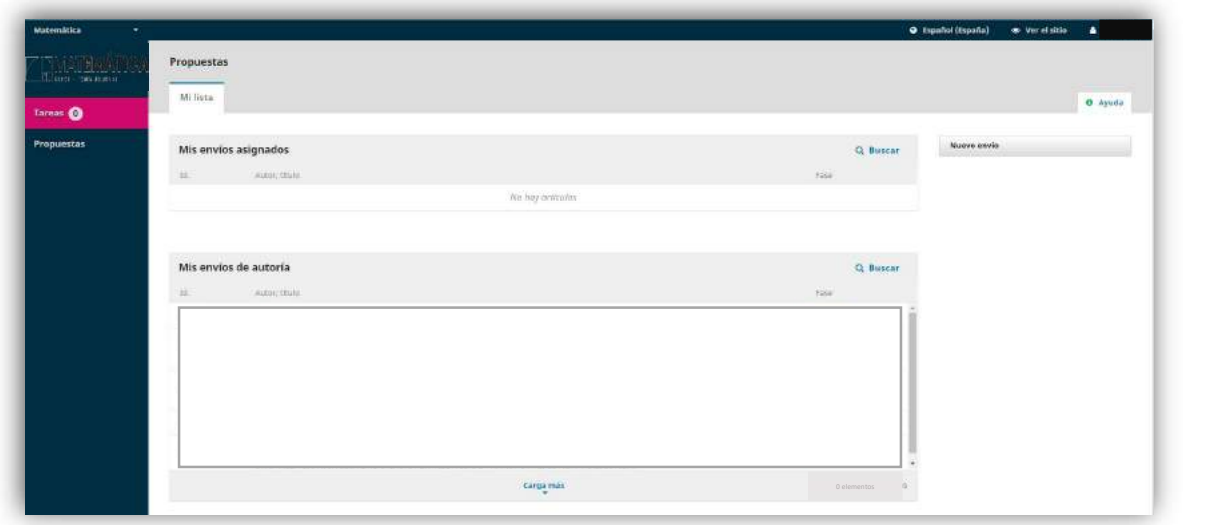

# Paso 4 HAZ EL ENVÍO DE TU ARTÍCULO

Para enviar un artículo para su publicación puedes hacerlo de la siguiente manera:

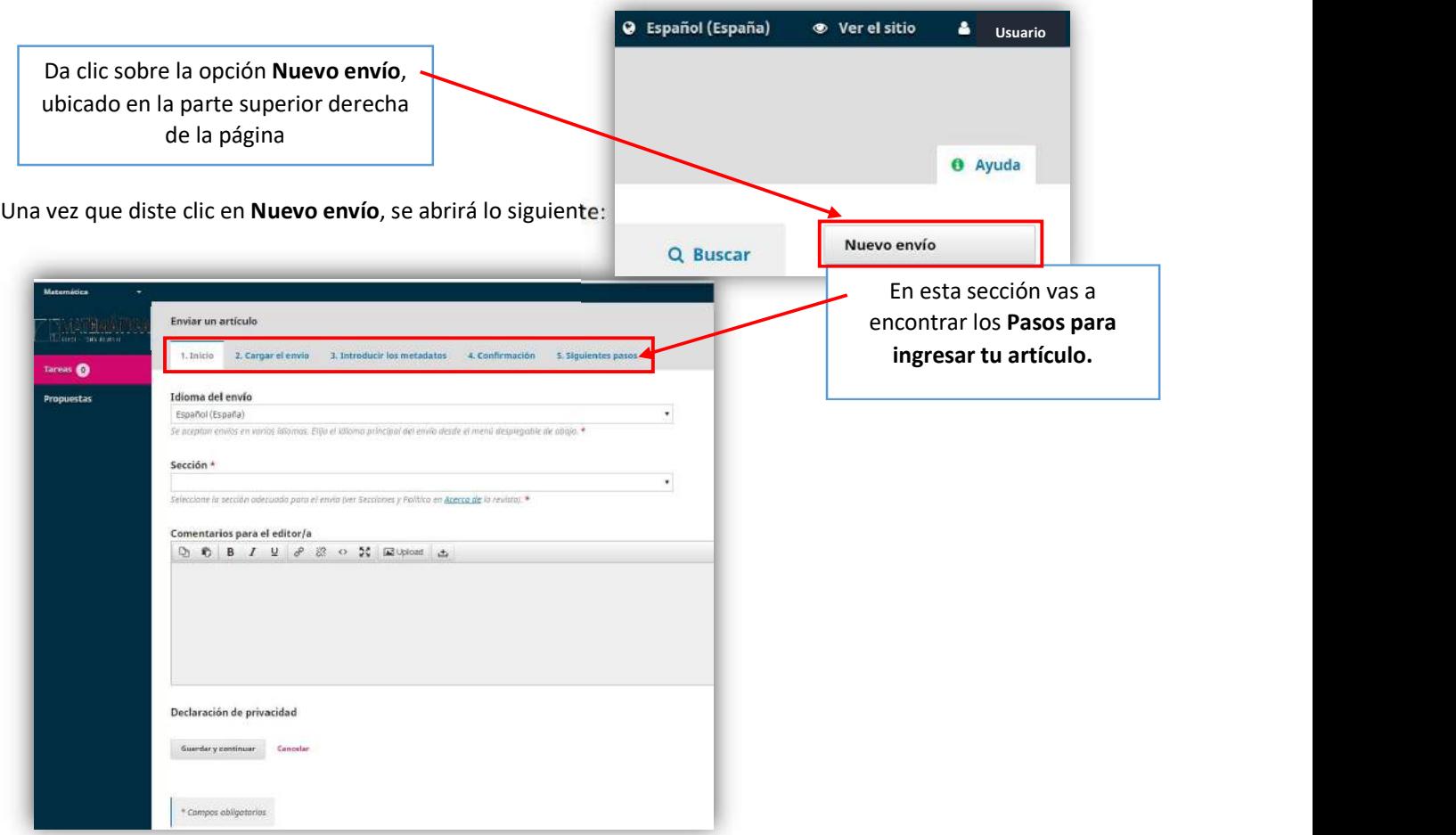

# PASOS PARA INGRESAR UN ARTÍCULO

### Paso 1. INICIO

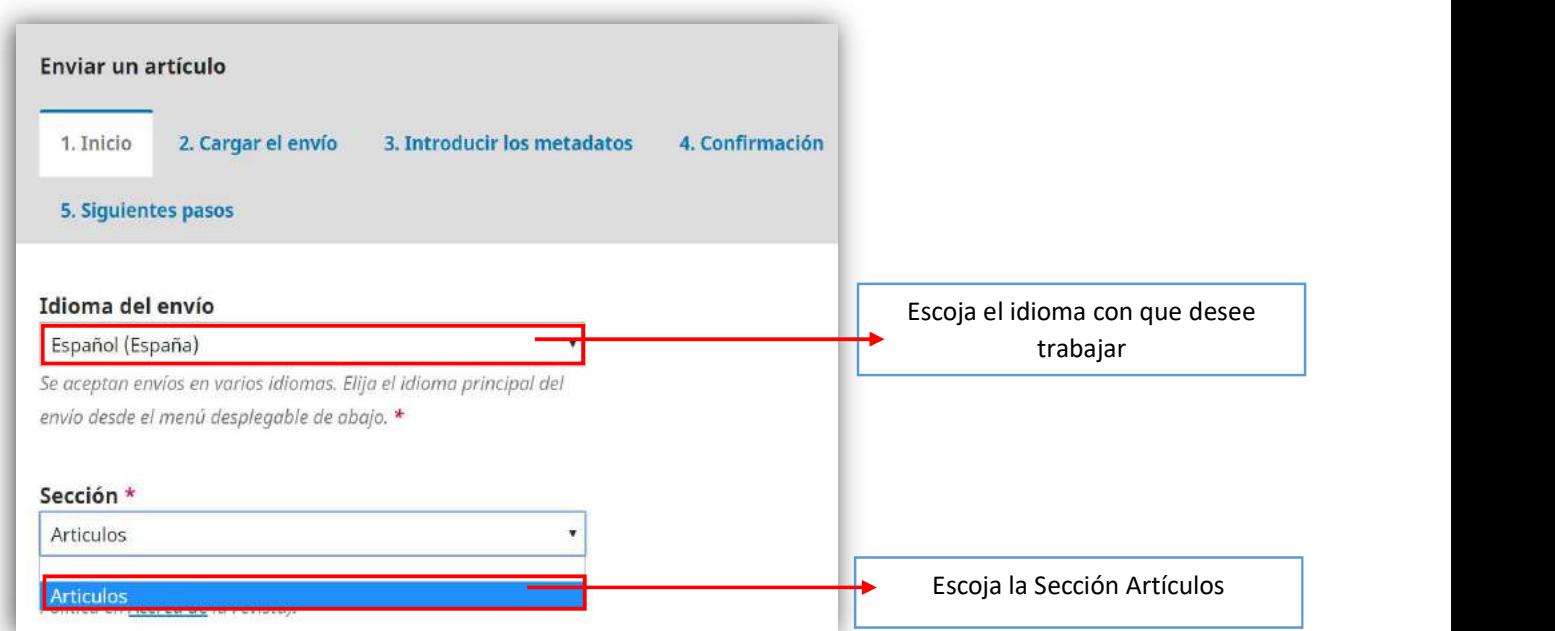

t

Seguido de esto, usted puede escribir algún comentario al editor que recibirá su artículo, si usted desea, éste no es un campo obligatorio.

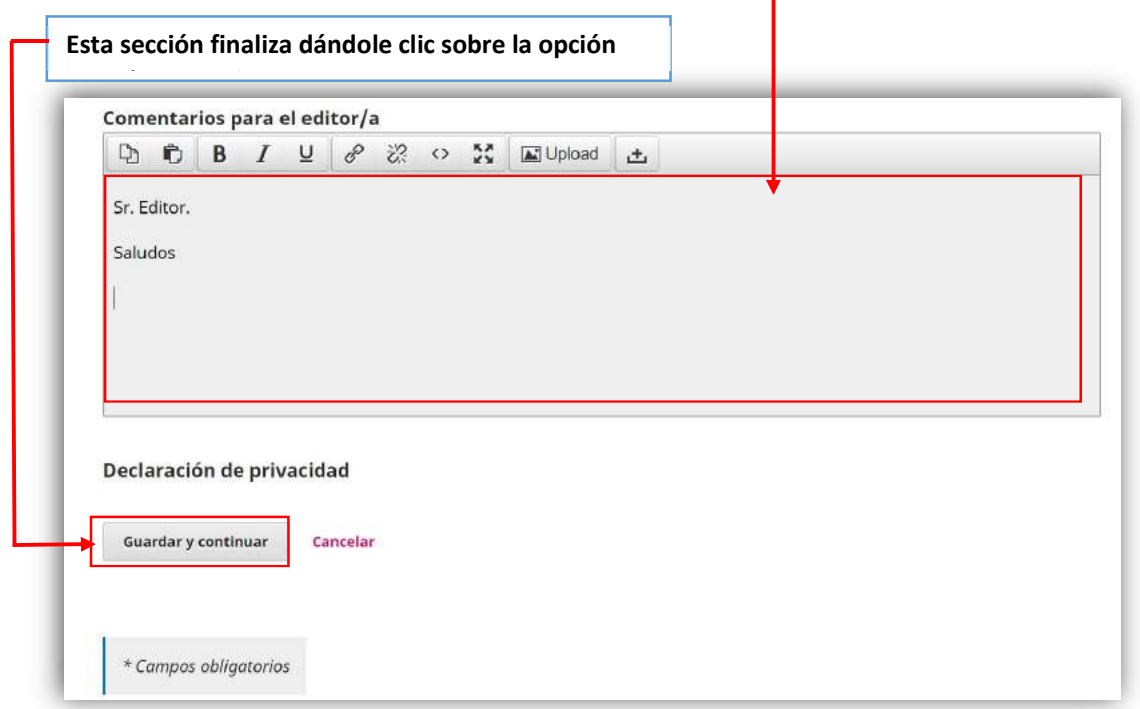

Luego de dar clic a Guardar y continuar, automáticamente se abrirá la sección para Subir archivo de envío:

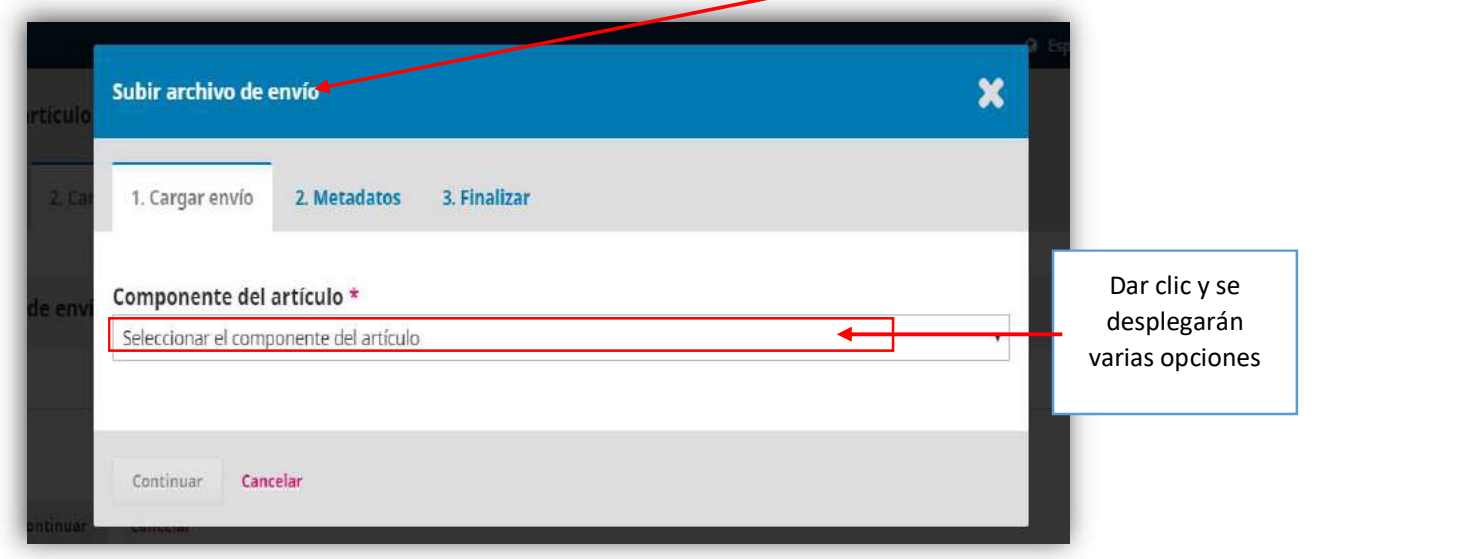

## Aquí debe escoger la opción Texto del artículo

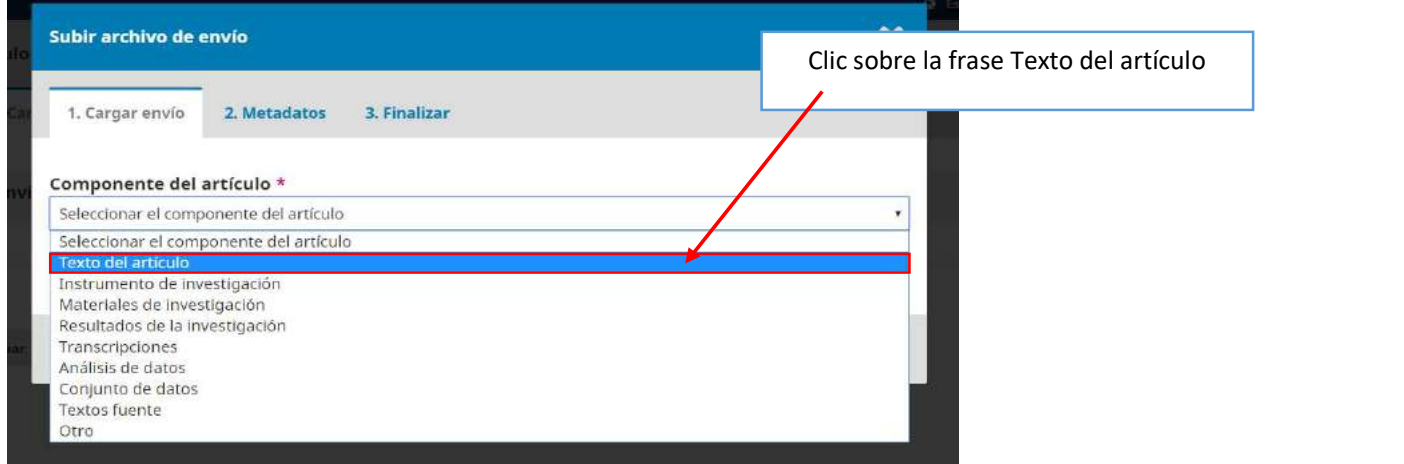

Después de seleccionar la opción Texto del artículo, podrá arrastrar desde su PC el fichero para empezar a subirlo, debe colocarlo dentro del cuadro con bordes punteados, o colocar la opción Subir fichero y buscar el archivo que desea subir desde su PC.  $\overline{1}$ A

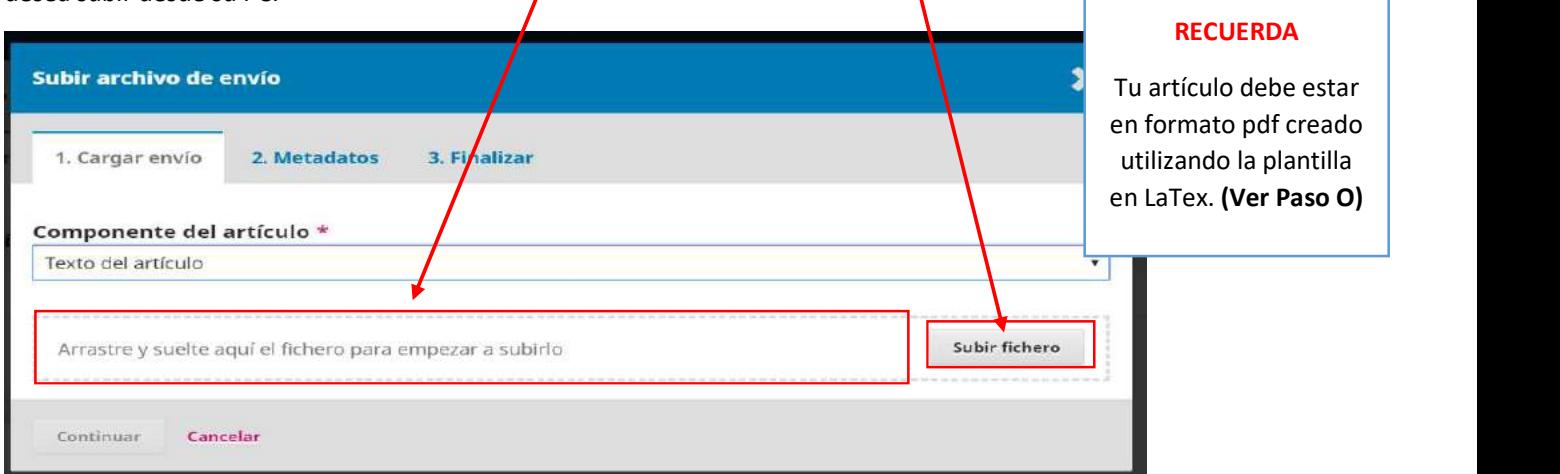

Cuando usted haya arrastrado desde su PC el fichero para empezar a subirlo, colocándolo dentro del cuadro con bordes punteados, o dando clic en la opción Subir fichero y haya subido el archivo desde su PC, aparecerá un visto de color verde que es un indicativo que su archivo se subió correctamente.

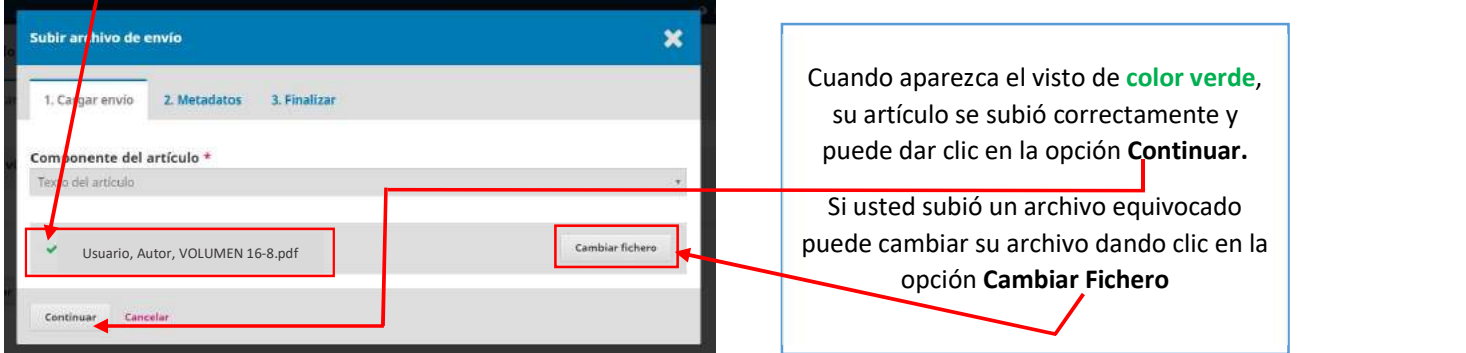

Al dar clic en la opción Continuar, aparece la siguiente sección:

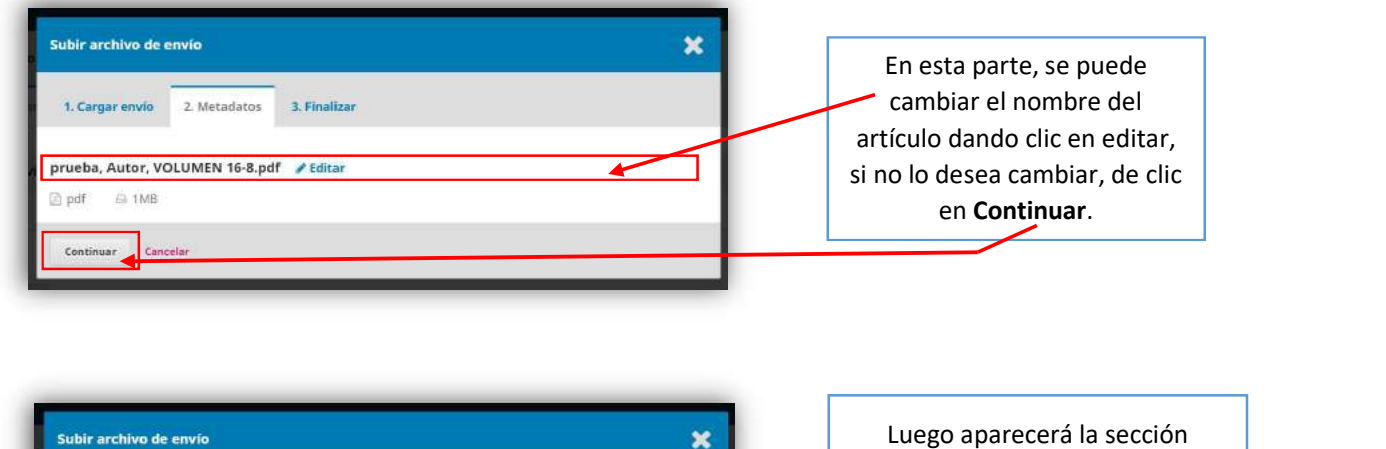

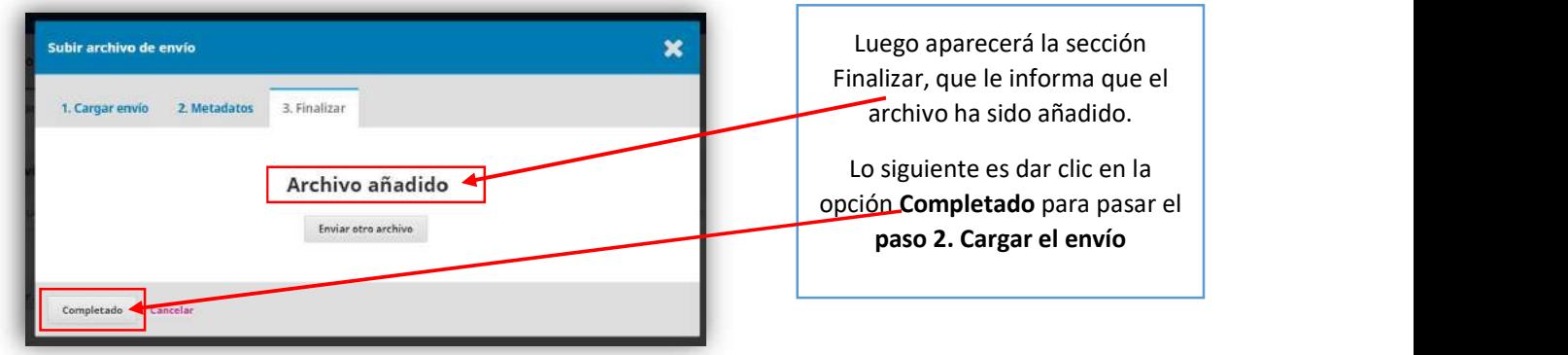

## Paso 2. CARGAR EL ENVÍO

 $\mathbf{I}$ 

En esta sección se verifica el archivo de envío, y luego se da clic en la opción Guardar y continuar.

T.

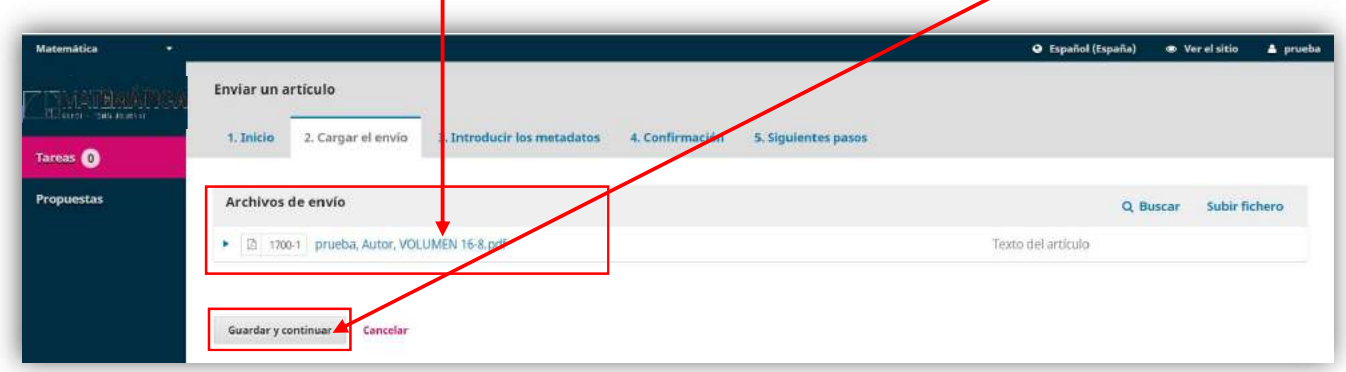

#### Paso 3. INTRODUCIR LOS METADATOS

Inmediatamente después de dar clic en la opción Guardar y continuar del paso anterior, se muestra lo siguiente:

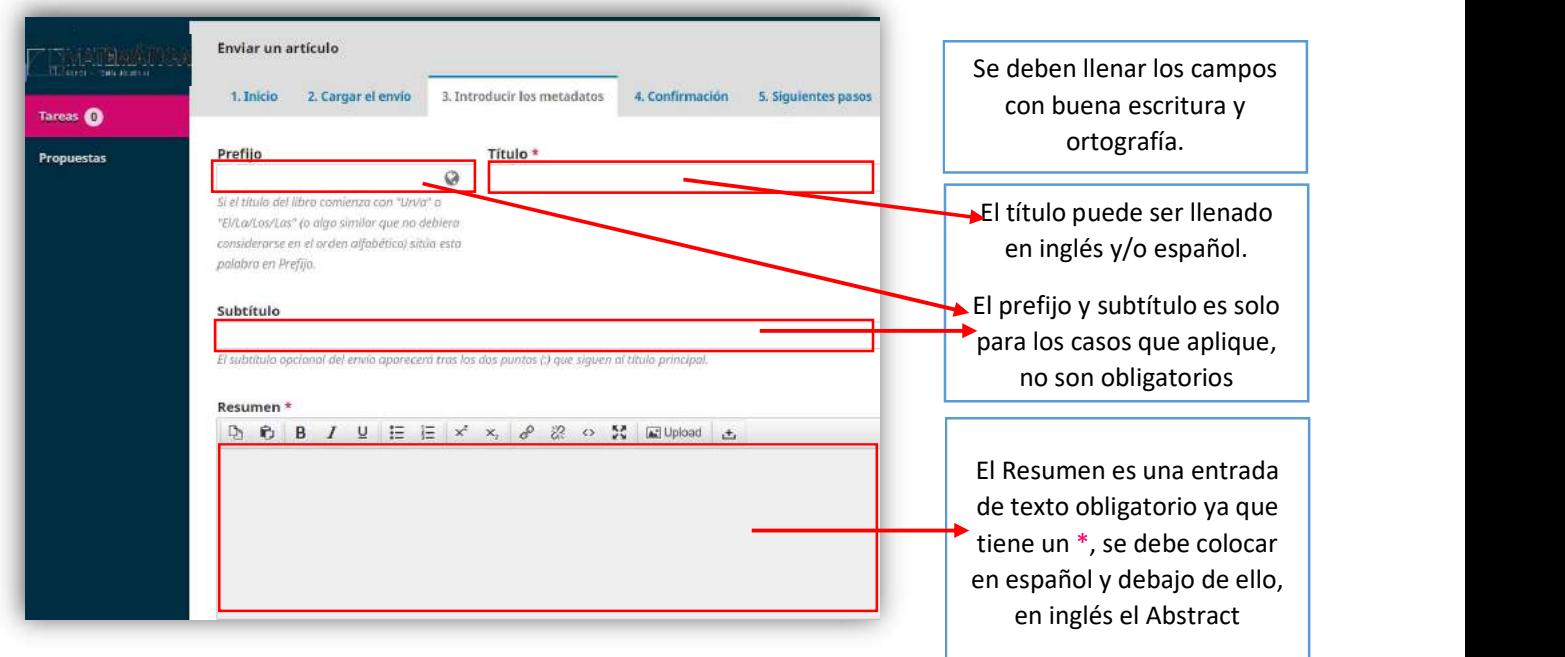

Desplácese hacia la parte inferior del Resumen y verá lo siguiente:

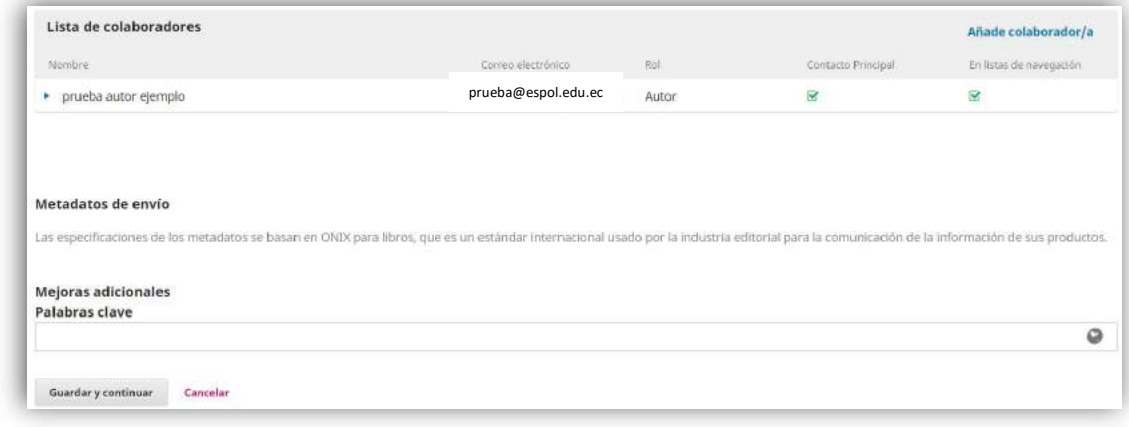

## No se apresure, aun NO puede continuar hacia la opción Guardar y continuar

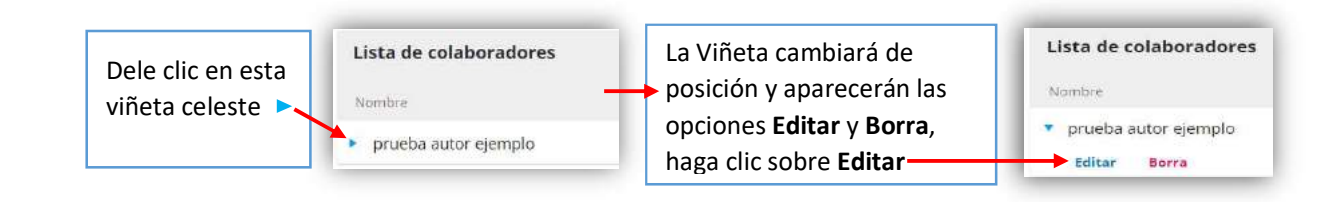

Inmediatamente se desplegará la siguiente ventana, la cual debe ser llenada con los datos de cada uno de los autores del artículo, de manera individual.

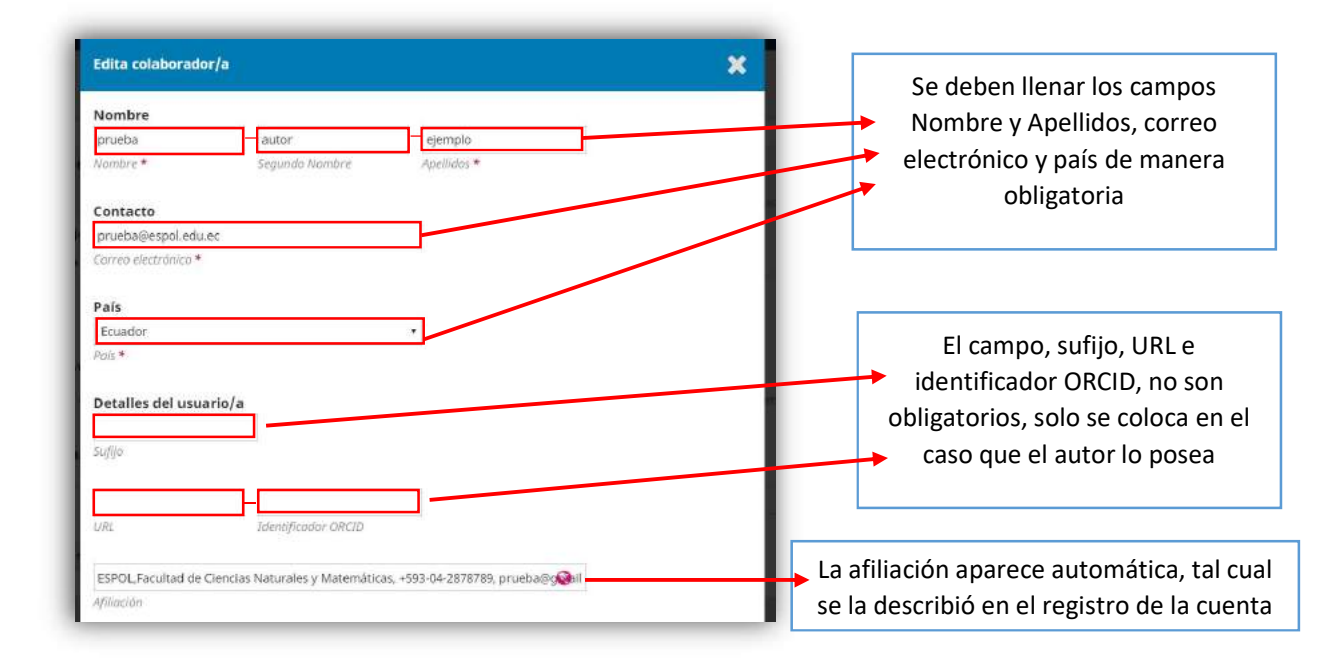

#### Desplácese a la sección inferior después de la Afiliación

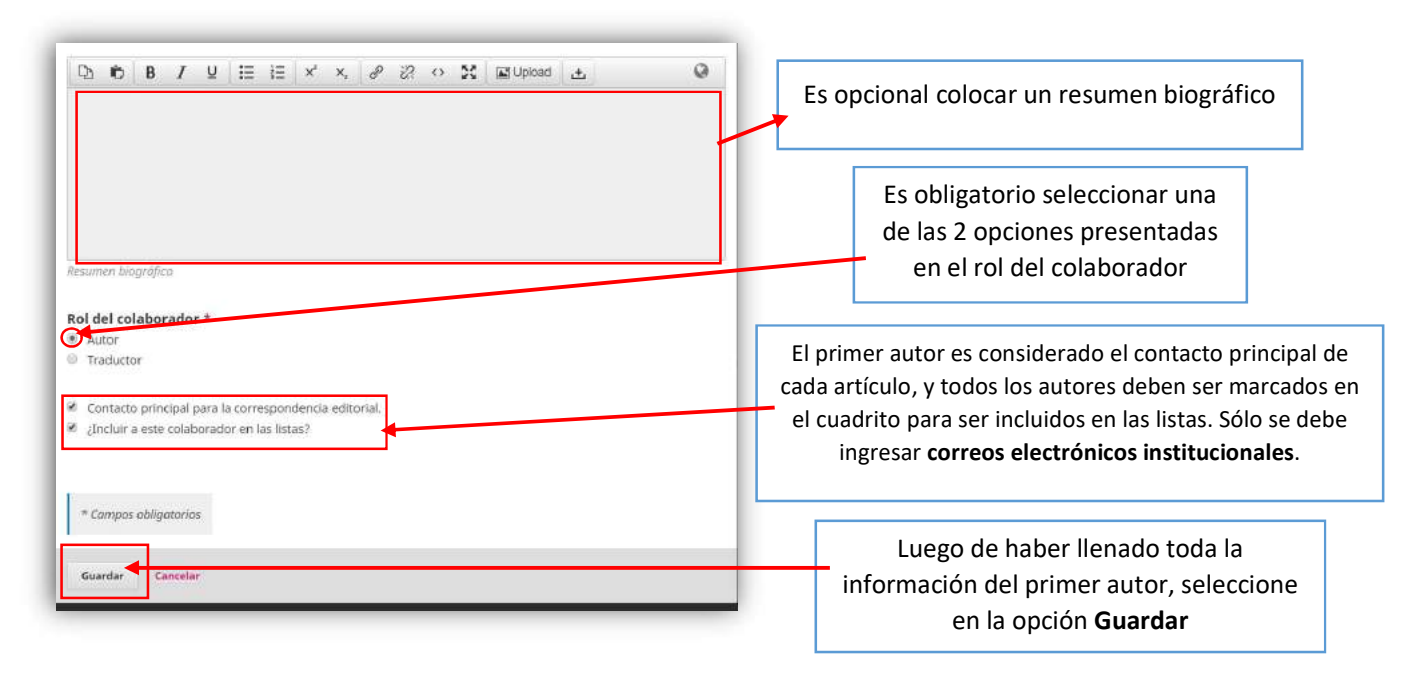

Después de esto podrá observar en la Lista de colaboradores la información actualizada y una notificación en color verde informando que los datos del autor han sido editados; si el artículo posee más de un autor, debe ingresar los datos de cada autor, haciendo clic en Añade Colaborador/a.

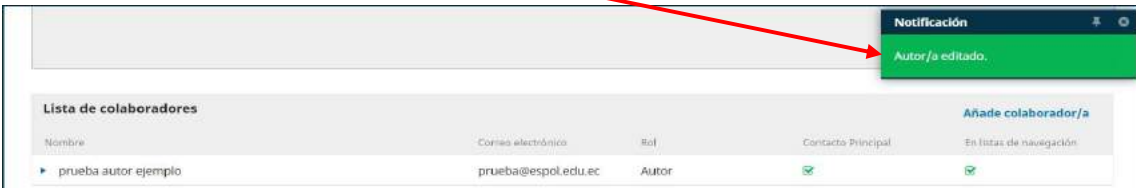

En la parte inferior a la lista de colaboradores, en la sección Mejoras Adicionales, se debe colocar las palabras clave en la barra superior y las keywords en la barra inferior.

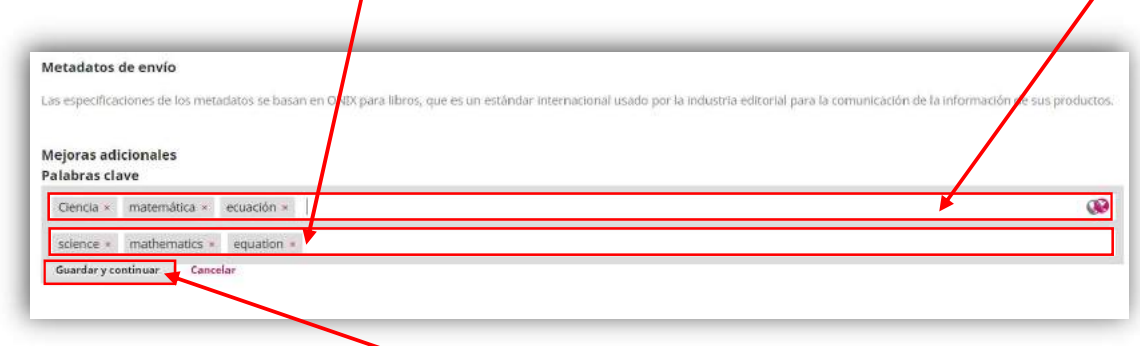

Finalmente, clic en la opción Guardar y continuar y pasamos al paso 4

### Paso 4. CONFIRMACIÓN

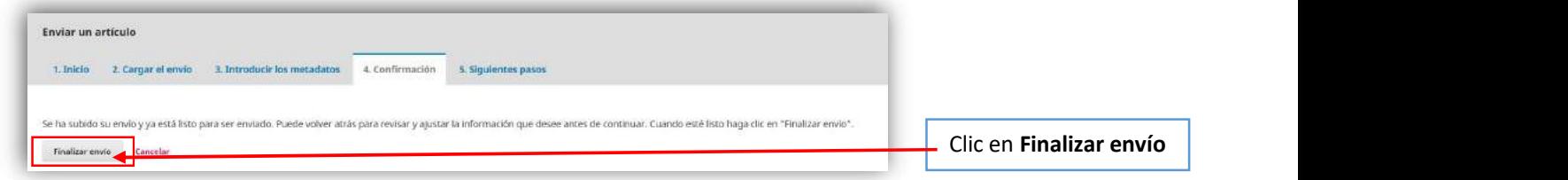

#### Aparecerá esta ventana, dar clic en Aceptar

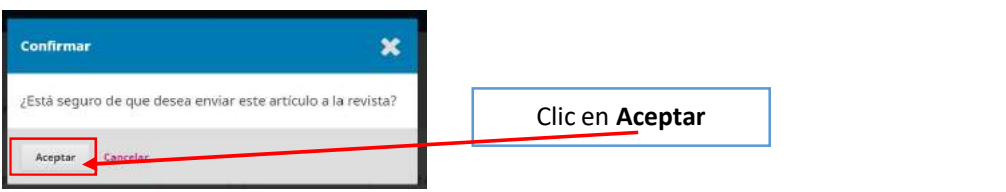

## Paso 5. SIGUIENTES PASOS

Se muestra la sección 5. Siguientes pasos

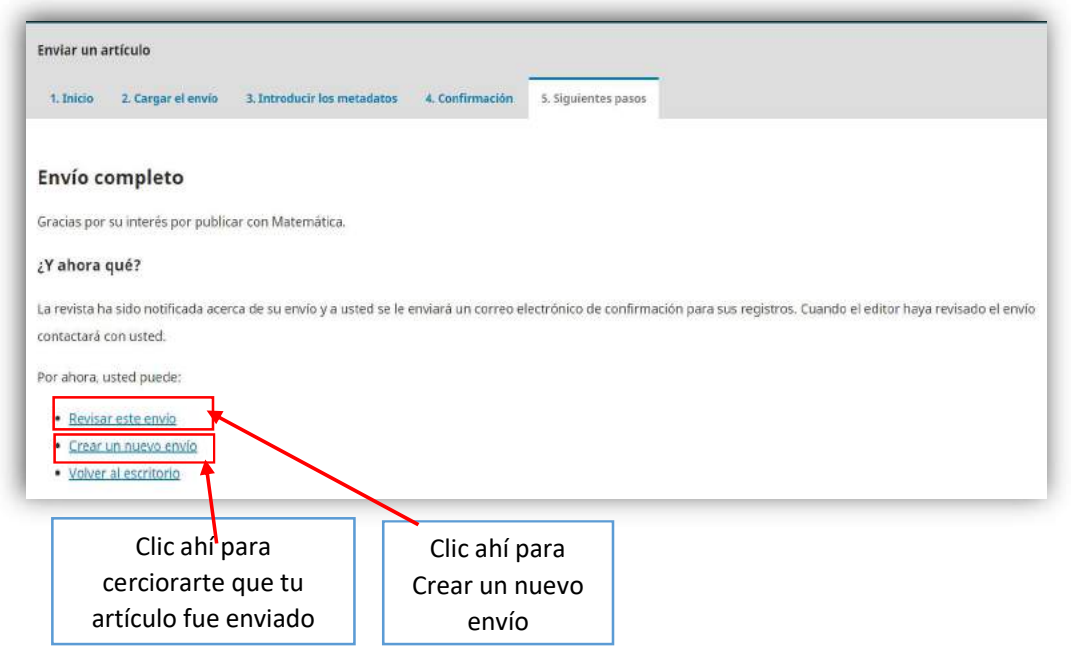

Si diste clic en Revisar este envío aparecerá esta sección:

 $\mathbf{I}$ 

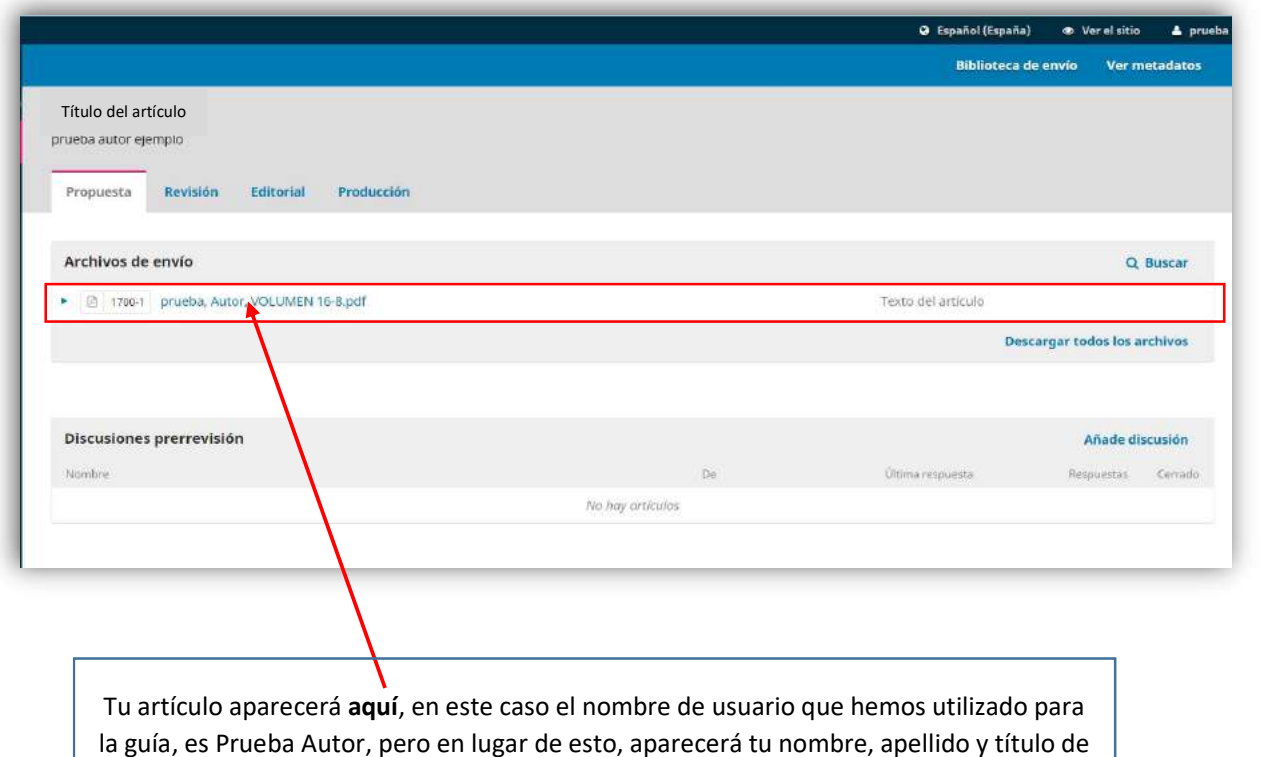

tu artículo, que para la explicación de esta guía le colocamos VOLUMEN 16-8.

Luego de realizar el envío de manera exitosa, recibirás un correo electrónico en donde se notifica que tu artículo ingresó a nuestro sistema y será analizado por nuestro equipo de revisores en los próximos días.

También puede corroborar el estado de su artículo, diríjase a **Propuestas** y podrá visualizar la siguiente sección que dice Mis envíos de autoría, si éste fue enviado recientemente, estará en fase Propuesta.

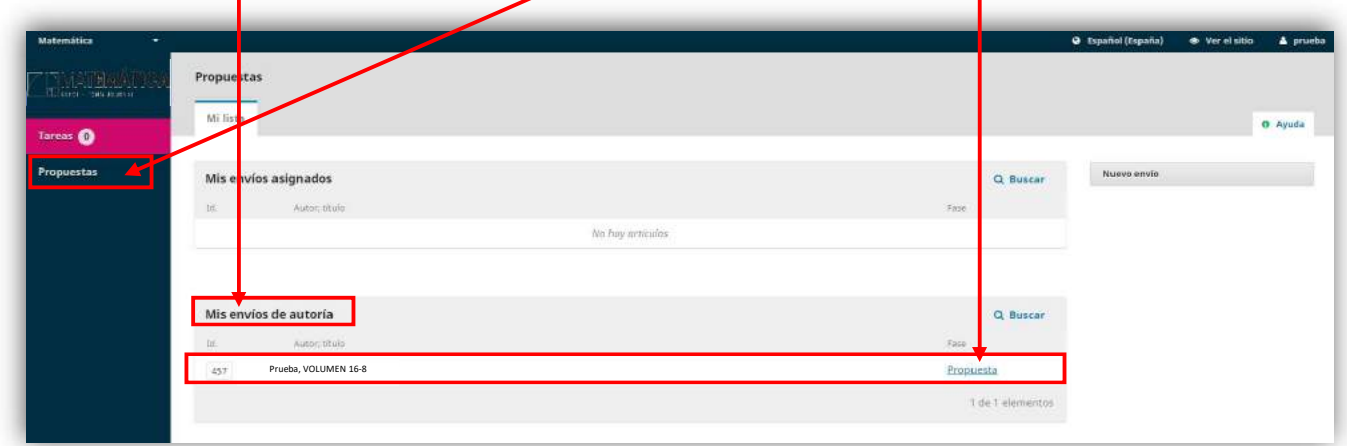

Cuando se le asigne un revisor, estará en fase Revisión, posteriormente en fase Editorial y finalmente en fase Producción.

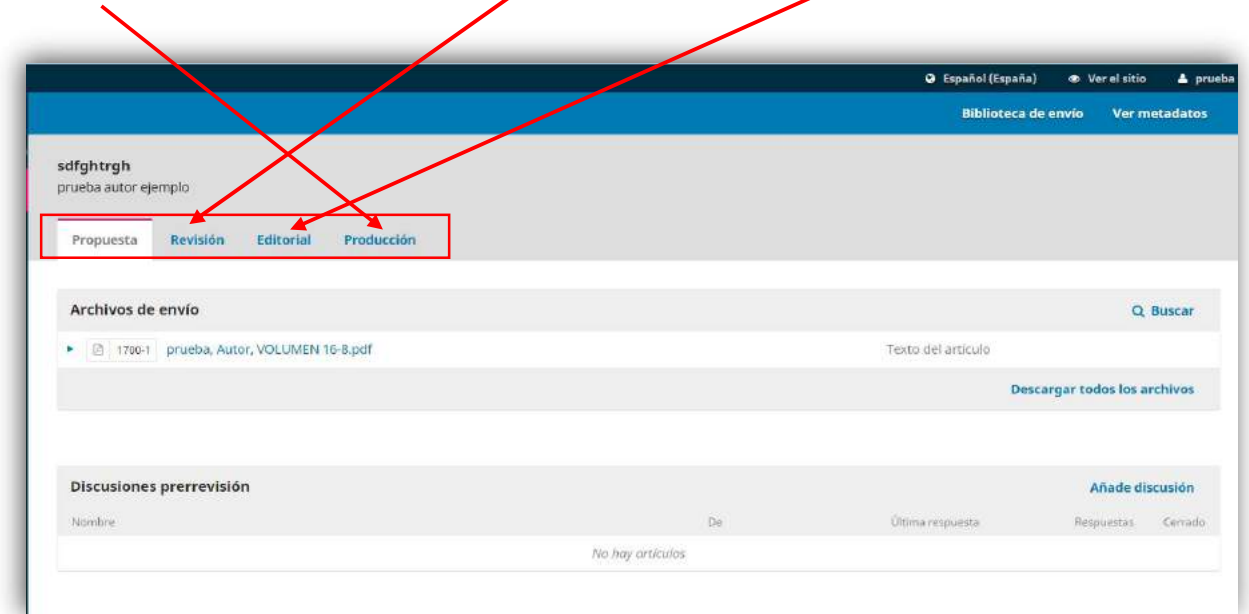